# **Инструкция управления вентиляционным оборудованием**

OS **OSN** 

# **Содержание**

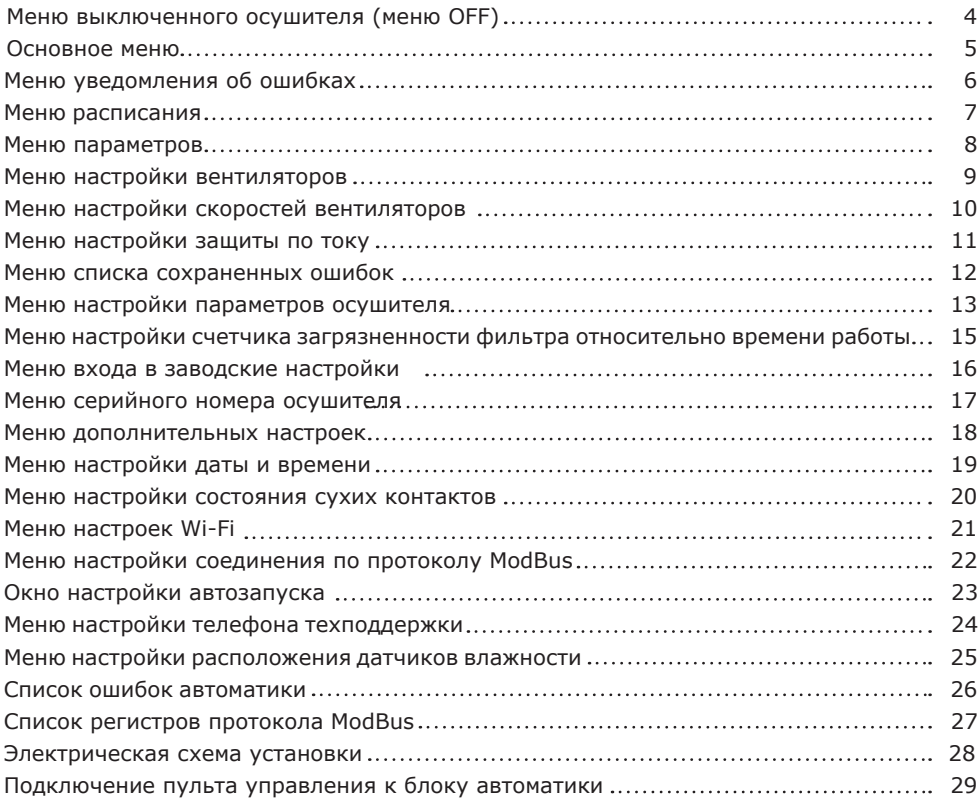

## **Меню выключенного осушителя (меню OFF)**

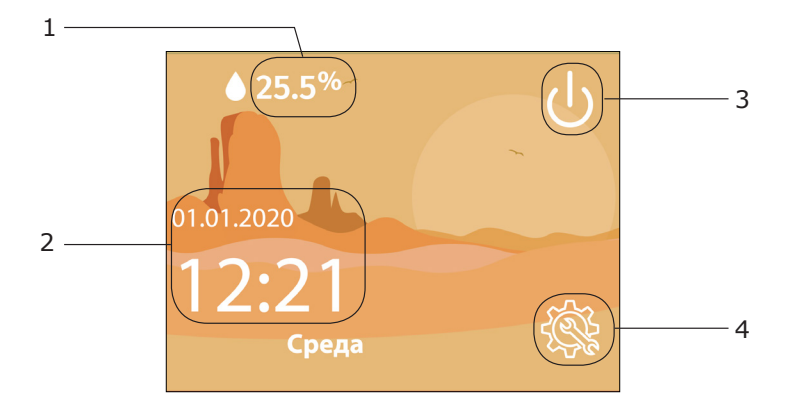

- 1. Текущее значение влажности с активного датчика влажности.
- 2. Кнопка–индикатор отображения текущего времени и даты и перехода в меню расписания.
- 3. Кнопка включения осушителя.
- 4. Кнопка перехода в меню параметров.

Экран выключенного осушителя позволяет следить за текущей влажностью, зайти в меню параметров и редактировать большинство настроек осушителя. Также есть возможность зайти в меню расписания, не включая само устройство.

#### **Основное меню**

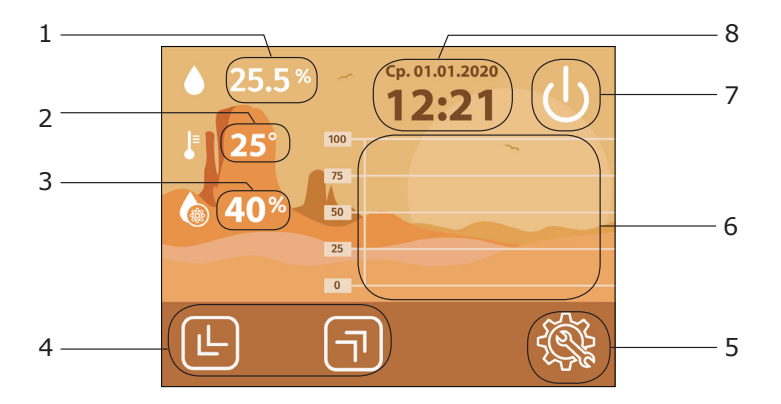

- 1. Текущее значение влажности с активного датчика влажности.
- 2. Значение температуры с текущего активного датчика влажности.
- 3. Редактируемое значение уставки влажности.
- 4. Кнопки для редактирования значений.
- 5. Кнопка перехода в меню параметров.
- 6. Поле отображения графика изменения влажности в помещении во времени.
- 7. Кнопка выключения осушителя.

i

8. Кнопка–индикатор отображения текущего времени и даты и перехода в меню расписания.

Основное меню является главным экраном работающей установки осушителя. С этого экрана осуществляется контроль за главными параметрами и управление установкой. Также на основном экране происходит построение графика влажности в режиме реального времени. Управлять частотой обновления графика можно через меню настройки параметров осушителя в меню параметров.

Компрессор осушителя включается, когда текущая влажность на графике поднимется выше уставки (3). Если в течение 5 минут после запуска компрессора температура на испарителе (датчик **D2**) не опустится ниже 20 градусов, то осушитель отключится и появится соответствующее уведомление об ошибке **Zn0** (страница 13).

#### **Меню уведомления об ошибках**

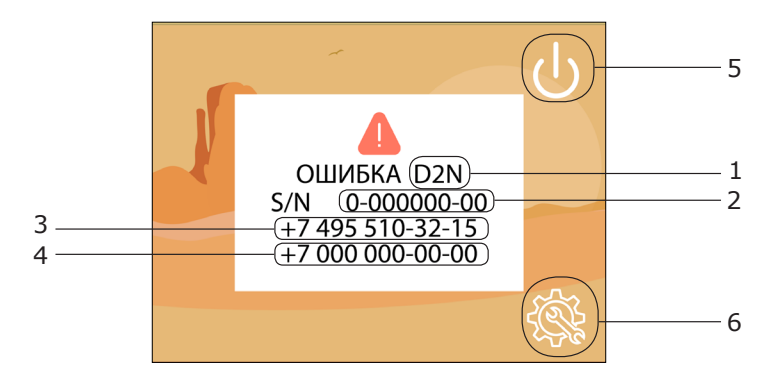

- 1. Код ошибки.
- 2. Серийный номер установки.
- 3. Телефон изготовителя.
- 4. Телефон дилера (в случае активации данного номера).
- 5. Кнопка включения осушителя.
- 6. Кнопка перехода в меню параметров.

В случае возникновения ошибки в работе осушителя, он переходит в выключенное состояние и на экране меню OFF появляется окно ошибки. До тех пор, пока не будет устранен источник ошибки, при попытке включить, осушитель будет выключатся и показывать уведомление об ошибке. Из меню уведомления об ошибке имеется возможность зайти в меню параметров.

Коды ошибок автоматики представлены на официальном сайте turkov.ru в разделе статьи, а также в конце инструкции в разделе список ошибок.

#### **Меню расписания**

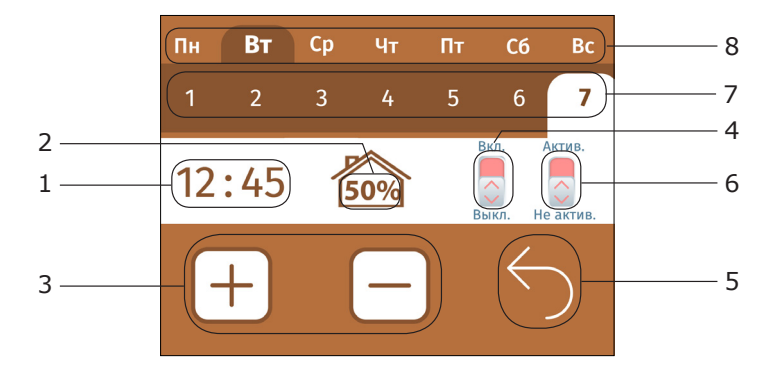

- 1. Редактируемое значение времени срабатывания события.
- 2. Редактируемое значение, которое будет выставлено при срабатывании события.
- 3. Кнопки редактирования значений.
- 4. Кнопка–индикатор включения/выключения осушителя при срабатывании события.
- 5. Кнопка возврата в предыдущее меню.
- 6. Кнопка–индикатор активации данного события.
- 7. Кнопки выбора события в данный день недели.
- 8. Кнопки выбора дня недели.

В меню расписания можно создавать события, при которых будут выполнятся заданные действия. На каждый день доступно 7 событий. Для каждого события можно выставить время срабатывания и влажность, которая будет выставлена как уставка, а также задать состояние осушителя (включен или выключен). Каждое событие можно активировать либо деактивировать.

## **Меню параметров**

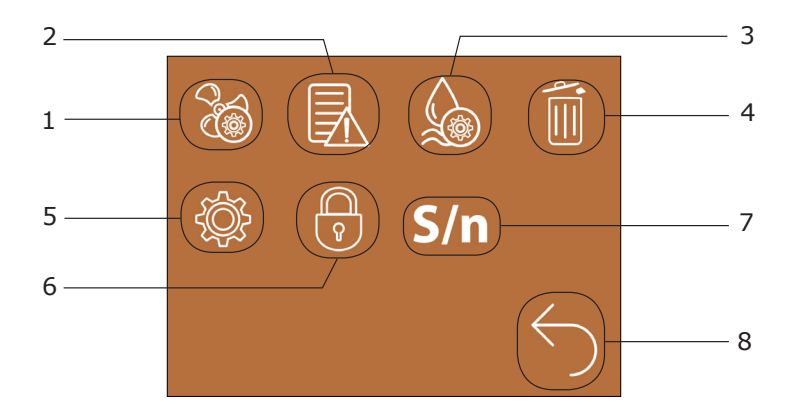

- 1. Кнопка перехода в меню настроек вентиляторов.
- 2. Кнопка перехода в меню отображения сохраненных ошибок.
- 3. Кнопка перехода в меню настройки параметров осушителя.
- 4. Кнопка перехода в меню настройки фильтра.
- 5. Кнопка перехода в меню дополнительных настроек.
- 6. Кнопка перехода в меню заводских настроек.
- 7. Кнопка перехода к окну отображения серийного номера.
- 8. Кнопка возврата в предыдущее меню.

## **Меню настройки вентиляторов**

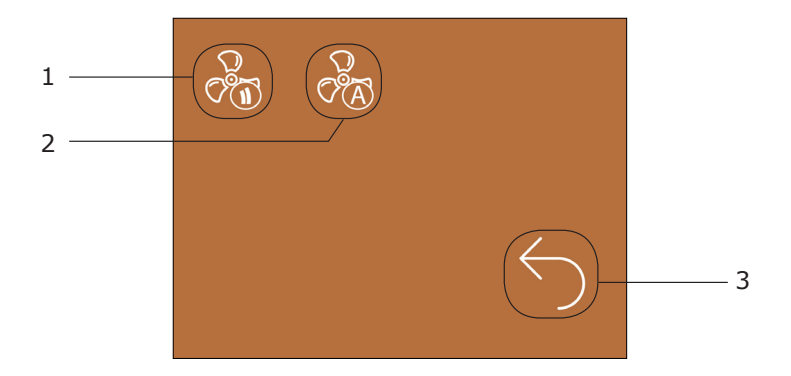

- 1. Кнопка перехода в меню настройки скоростей вентиляторов.
- 2. Кнопка перехода в меню настройки защиты по току.
- 3. Кнопка возврата в предыдущее меню.

## **Меню настройки скоростей вентиляторов**

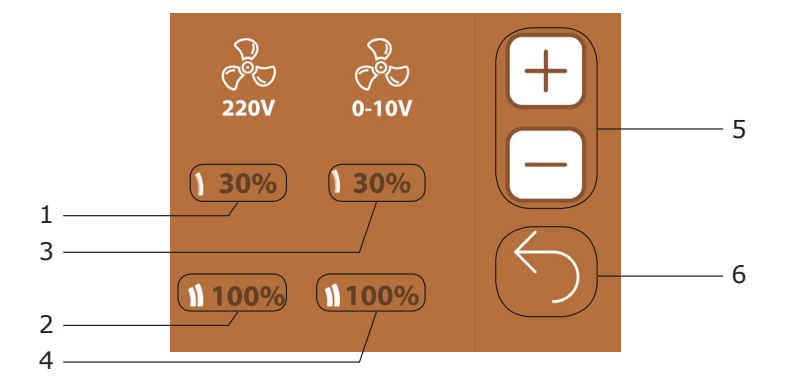

- 1. Редактируемое значение мощности первой скорости вентилятора симисторного канала.
- 2. Редактируемое значение мощности второй скорости вентилятора симисторного канала.
- 3. Редактируемое значение мощности первой скорости вентилятора канала 0-10 Вольт.
- 4. Редактируемое значение мощности второй скорости вентилятора канал 0-10 Вольт.
- 5. Кнопки редактирования значений.
- 6. Кнопка возврата в предыдущее меню.

Мощность вентиляторов на первой скорости не может быть ниже 30%.

Мощность второй скорости не может быть ниже мощности первой скорости.

## **Меню настройки защиты по току**

Меню выключенного осушителя - Меню параметров - Меню настроек вентиляторов

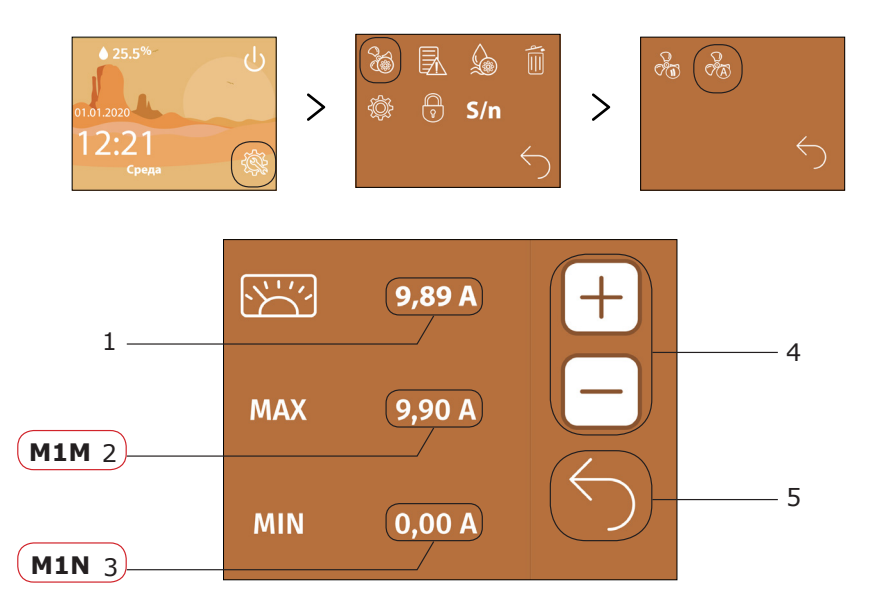

- 1. Значение текущего тока на вентиляторе.
- 2. Редактируемое значение уставки максимального значения рабочего диапазона тока работы второго вентилятора.
- 3. Редактируемое значение уставки минимального значения рабочего диапазона тока работы второго вентилятора.
- 4. Кнопки для редактирования значений.
- 5. Кнопка возврата в предыдущее меню.

В случае выхода тока на одном из вентиляторов за границы уставок сработает защита по току, и осушитель перейдет в выключенное состояние. Если ток вышел за нижнюю границу уставки, то отобразится ошибка **M1N**, если ток вышел за верхнюю границу уставки, то отобразится ошибка **M1M**.

**M1N** — низкий ток приточного вентилятора. Снизить ограничение по току для приточного вентилятора до нуля. Запустить установку. Посмотреть какое значение тока приточного вентилятора отображается в меню. Значения ниже 0,2 недопустимы и говорят о неисправности вентилятора. Необходимо установить значение, которое будет на 0,1 ампер ниже, чем ток вентилятора на самой низкой скорости вращения.

**M1M** — высокий ток приточного вентилятора. Проверьте ограничения по току, если вы не меняли значение, то обратитесь в сервисный центр.

#### **Меню списка сохраненных ошибок**

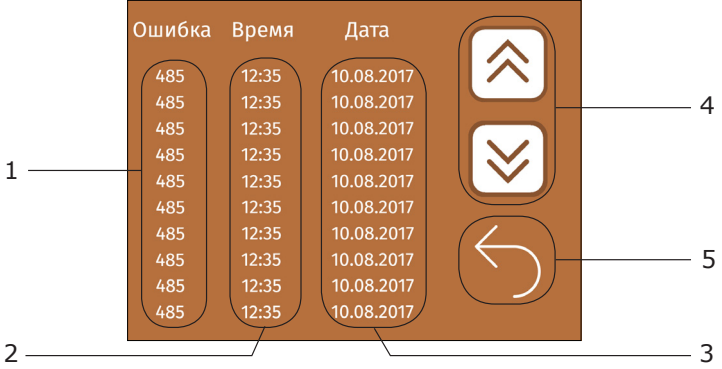

- 1. Поле отображения кодов сохраненных ошибок.
- 2. Поле отображение времени возникновения сохраненных ошибок.
- 3. Поле отображения даты возникновения сохраненных ошибок.
- 4. Кнопки прокрутки страниц списка (кнопки активны в случае, если сохраненных ошибок больше десяти).
- 5. Кнопка возврата в предыдущее меню.

## **Меню настройки параметров осушителя**

Меню выключенного осушителя - Меню параметров - Меню настроек параметров осушителя

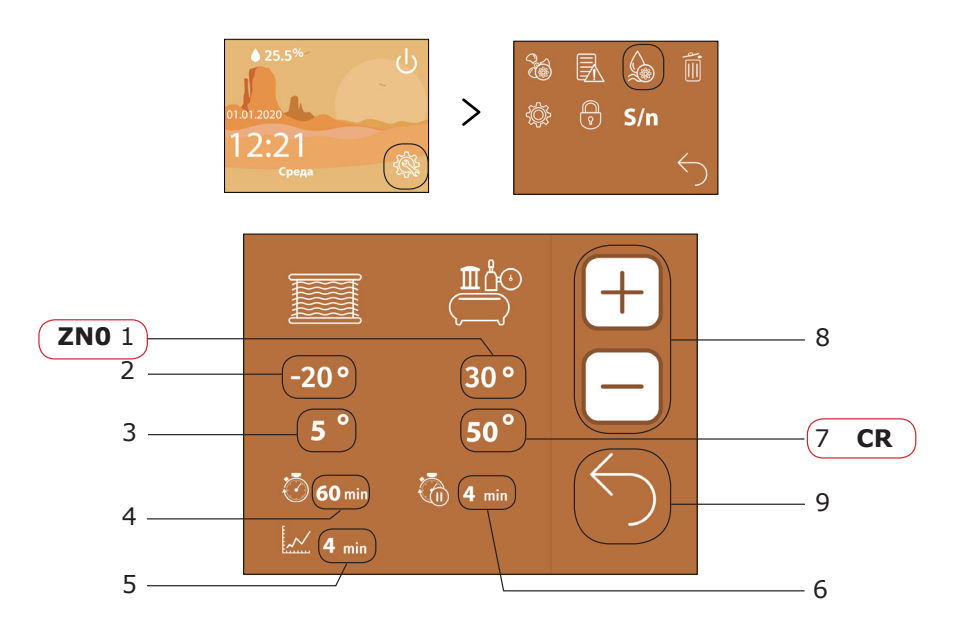

- 1. Температура конденсатора (датчик **D2**).
- 2. Температура испарителя (датчик **D1**).
- 3. Редактируемое значение уставки минимальной температуры испарителя, при которой не требуется разморозка.
- 4. Редактируемое значение времени непрерывной работы компрессора в минутах.
- 5. Редактируемое значение времени периода перерисовки графика влажности в минутах.
- 6. Редактируемое значение времени разморозки .
- 7. Редактируемое значение уставки максимальной температуры конденсатора.
- 8. Кнопки для редактирования значений.
- 9. Кнопка возврата в предыдущее меню.

При повышении температуры конденсатора (1) до максимального значения (6) осушитель отключается и на экране появляется соответствующее уведомление об ошибке **CR**.

**CR** - перегрев воздушного конденсатора.

Проверьте исправность работы вентилятора.

Проверьте наличие функции подмеса уличного воздуха (возможно уровень прохождения уличного воздуха слишком высок).

Проверьте состояние воздушного фильтра.

Проверьте воздухообмен, который проходит через конденсатор.

Обновление значения влажности с датчика происходит с периодом в 2 минуты. Если считанное значение влажности выше уставки, то начинается процесс осушения до тех пор, пока считанная влажность не будет ниже уставки.

При включении установки или после завершения процесса осушения установка переходит в состояние паузы с указанным в настройках временем паузы (6).

В меню доступны для редактирования две температурные уставки.

При снижении температуры испарителя (2) ниже заданной уставки (3) осушитель будет периодически уходить в режим разморозки. В режиме разморозки компрессор отключается с заданной периодичностью (5) на период паузы (6) для разморозки испарителя.

Также на экране задается время периода обновления графика (5). Если период обновления равен 0 минут, то обновление графика происходит в режиме реального времени.

Если в течение 5 минут после запуска компрессора температура на испарителе (датчик **D2**) не опустится ниже 20 градусов, то осушитель отключится и появится соответствующее уведомление об ошибке (ошибка **Zn0**).

#### **Меню настройки счетчика загрязнённости фильтра относительно времени работы**

Меню выключенного осушителя - Меню параметров - Меню настроек фильтров

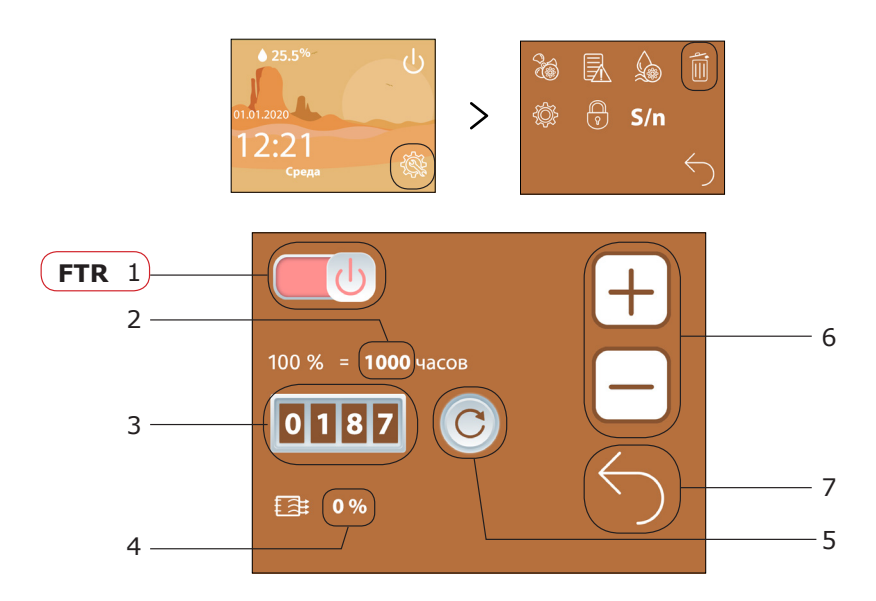

- 1. Кнопка–индикатор активации/деактивации счетчика работы фильтра.
- 2. Редактируемое значение максимального времени работы фильтра в часах.
- 3. Значение текущего времени работы фильтра в часах.
- 4. Значение загрязненности фильтра в процентах.
- 5. Кнопка сброса счетчика времени работы фильтра.
- 6. Кнопки для редактирования значений.
- 7. Кнопка возврата в предыдущее меню.

При загрязнении фильтра на 100% сработает ошибка **FTR**. Вам следует осуществить замену фильтров. Для сброса ошибки необходимо сбросить счетчик времени работы фильтра нажав кнопку **5**.

## **Меню входа в заводские настройки**

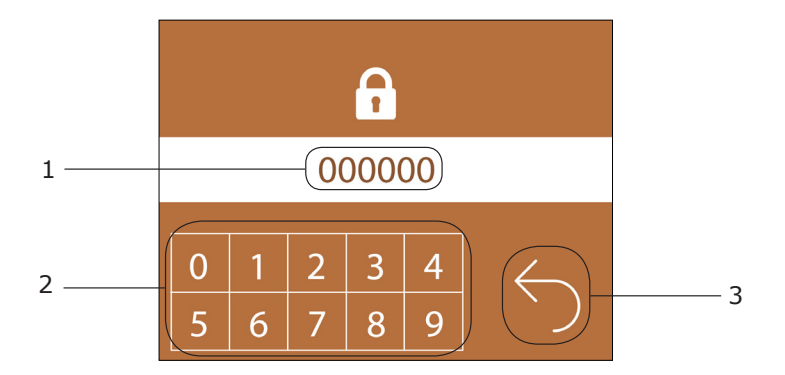

- 1. Поле вывода пароля.
- 2. Кнопки для ввода пароля.
- 3. Кнопка возврата в предыдущее меню.

## **Меню серийного номера осушителя**

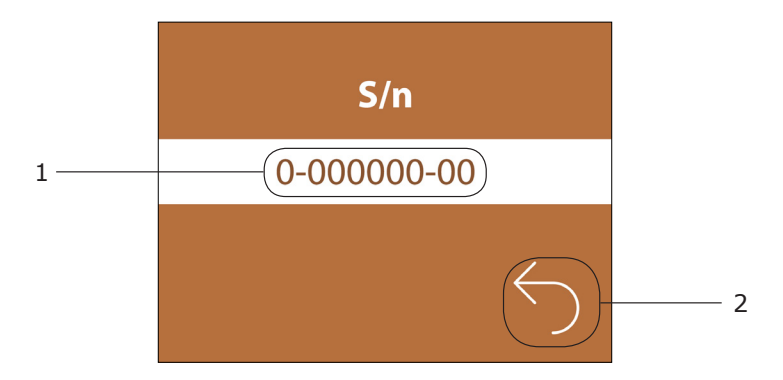

- 1. Серийный номер оборудования.
- 2. Кнопка возврата в предыдущее меню.

Серийный номер необходим для гарантийного и послегарантийного обслуживания, а так же для подключения осушителя к сети по Wi-Fi.

#### **Меню дополнительных настроек**

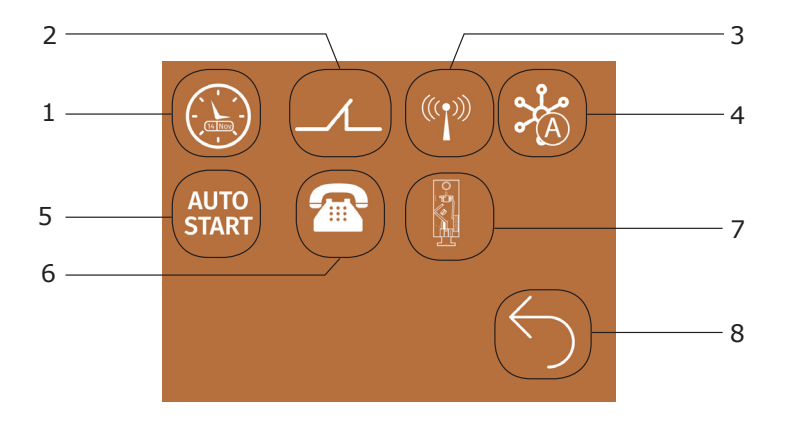

- 1. Кнопка перехода в меню настройки даты и времени.
- 2. Кнопка перехода в меню настройки состояния сухих контактов.
- 3. Кнопка перехода в меню настроек Wi-Fi.
- 4. Кнопка перехода в меню настроек ModBus.
- 5. Кнопка активации окна настройки автозапуска.
- 6. Кнопка перехода в меню телефона техподдержки.
- 7. Кнопка перехода в меню выбора расположения датчика влажности.
- 8. Кнопка возврата в предыдущее меню.

## **Меню настройки даты и времени**

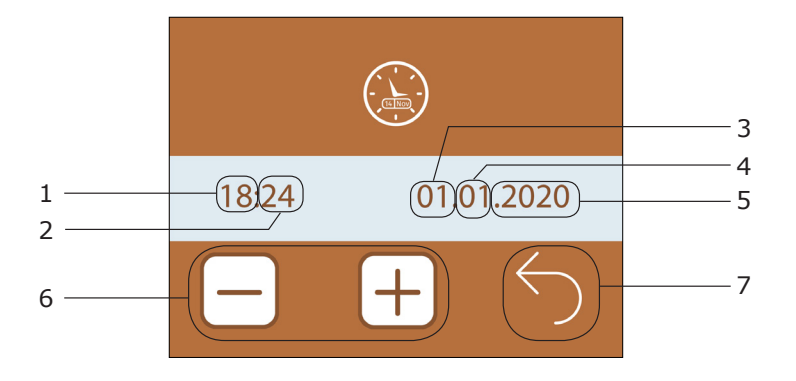

- 1. Редактируемое значение настройки часов.
- 2. Редактируемое значение настройки минут.
- 3. Редактируемое значение настройки числа.
- 4. Редактируемое значение настройки месяца.
- 5. Редактируемое значение настройки года.
- 6. Кнопка возврата в предыдущее меню.
- 7. Кнопки для редактирования значений.

#### **Меню настройки состояния сухих контактов**

Меню выключенного осушителя - Меню параметров - Меню дополнительных настрек - Меню настройки состояния сухих контактов

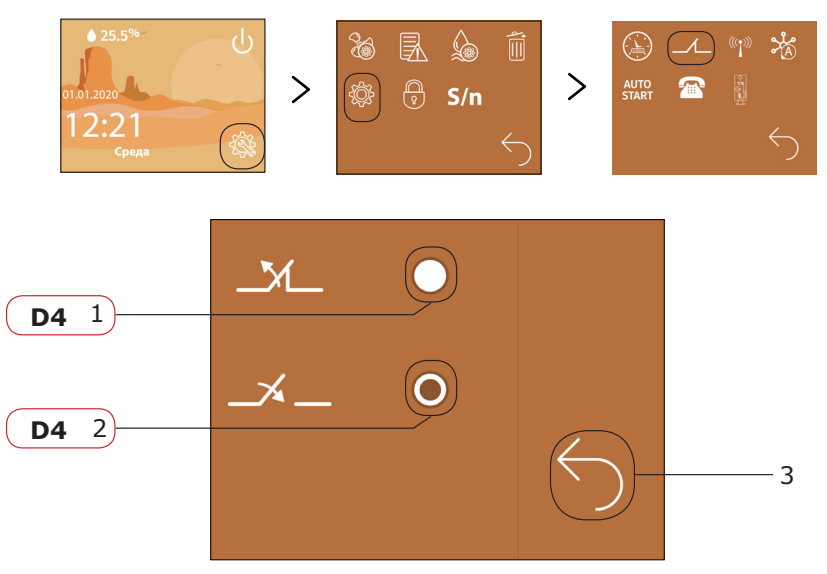

- 1. Кнопка–индикатор. Сухой контакт нормально закрыт.
- 2. Кнопка–индикатор. Сухой контакт нормально открыт.
- 3. Кнопка возврата в предыдущее меню.

Если сухой контакт нормально закрыт, то при размыкании сработает ошибка **D4**. Если сухой контакт нормально открыт, то при замыкании сработает ошибка **D4**.

Сухой контакт зачастую используется для подключения внешней пожарной сигнализации.

При угрозе пожара происходит замыкание или размыкание сухого контакта и автоматическое отключение осушителя.

Расположение сухого контакта на плате контроллера можно посмотреть на электрической схеме на странице 28.

## **Меню настройки Wi-Fi**

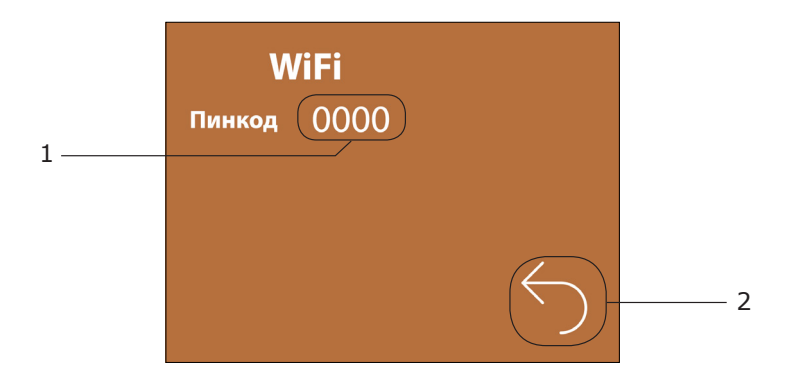

- 1. Пин-код для подключения осушителя к Wi-Fi сети.
- 2. Кнопка возврата в предыдущее меню.

На официальном сайте turkov.ru и YouTube-канале TURKOV представлена видео-инструкция по установке и настройке Wi-Fi модуля и приложения TURKOV.

## **Меню настройки соединения по протоколу ModBus**

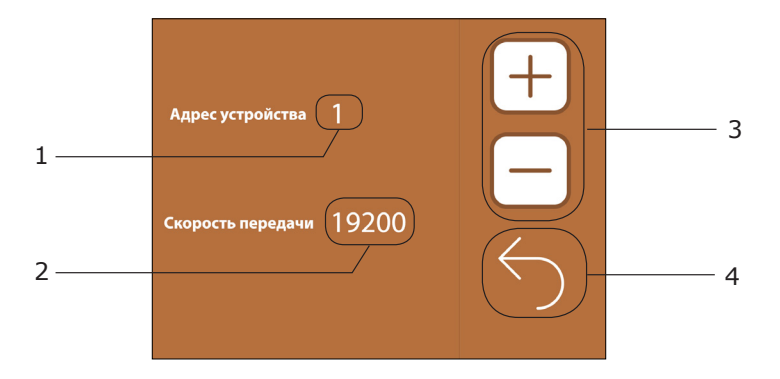

- 1. Редактируемое значение адреса устройства.
- 2. Редактируемое значение скорости соединения с устройством по протоколу MODBUS.
- 3. Кнопки для редактирования значений.
- 4. Кнопка возврата в предыдущее меню.

## **Окно настройки автозапуска**

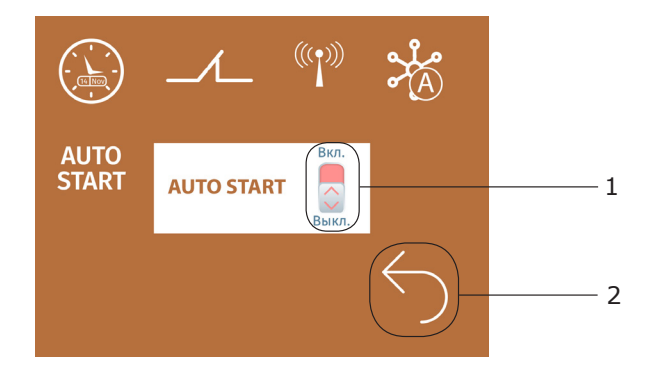

- 1. Кнопка–индикатор активации/деактивации автозапуска осушителя.
- 2. Кнопка возврата в предыдущее меню.

Если активен автозапуск, то при обесточивании работающего осушителя, при появлении питания он автоматически включится.

# **Меню настройки телефона техподдержки**

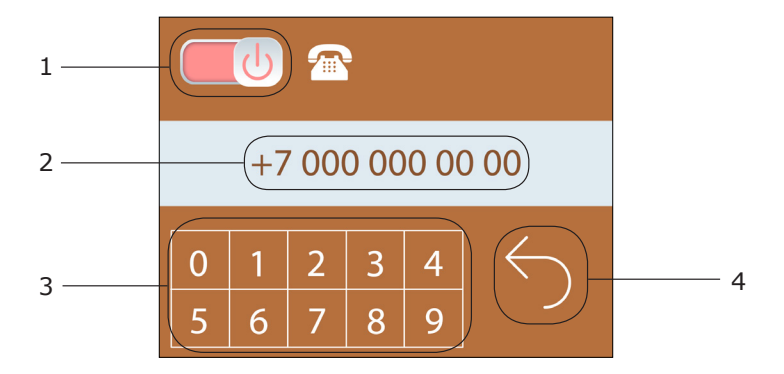

- 1. Кнопка–индикатор активации/деактивации отображения номера телефона техподдержки (отображается в окне уведомления об ошибке).
- 2. Поле вывода номера телефона.
- 3. Кнопки для ввода номера телефона.
- 4. Кнопка возврата в предыдущее меню.

## **Меню настройки расположения датчика влажности**

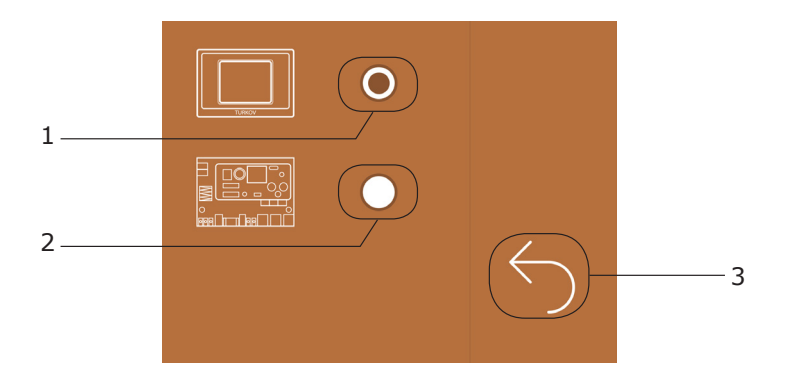

- 1. Кнопка–индикатор. Датчик влажности находится на пульте управления осушителем .
- 2. Кнопка–индикатор. Датчик влажности находится в корпусе осушителя (датчик **D3**).

При заказе осушителя в стандартной комплектации датчик установлен в корпусе осушителе. При специальном заказе датчик влажности может быть установлен в пульт управления.

#### **Список ошибок автоматики**

**485** – обрыв связи между пультом управления и контроллером.

**D1N** – обрыв связи контроллера и цифрового датчика уличной температуры.

**D1K** – короткое замыкание цифрового датчика уличной температуры.

**D2N** – обрыв связи контроллера и цифрового датчика канальной температуры воздуха **D2K** – короткое замыкание цифрового датчика канальной температуры воздуха.

**TM** – часы неисправны.

**FTR** – 100% засорение воздушного фильтра, необходимо заменить фильтр и обнулить работу фильтра. (см. страницу 15).

**CR** – перегрев воздушного конденсатора (см. страницу 13).

**D0** – обрыв связи пульта и датчика влажности.

**D3** (старая версия контроллера) – принудительное отключение осушителя (пожар, перегрев вентилятора или компрессора, или другие причины).

**D3** (новая версия контроллера) – нет связи между цифровым датчиком влажности с контроллером.

**D4** (новая версия контроллера) – принудительное отключение осушителя (пожар, перегрев вентилятора или компрессора, или другие причины) (см. страницу 20).

**Zn0** – высокая температура на испарителе в течение 5 минут при включенном компрессоре (см. страницы 5,13).

**M1N** – обрыв 1-го мотора по току (см. страницу 11).

**M1M** – перегрузка 1-го мотора по току (см. страницу 11).

**D1** – неисправность датчика конденсатора (неправильные показания).

**D2** – неисправность датчика испарителя (неправильные показания).

**D3V** – неисправность датчика влажности (неправильные показания).

**D3N** – обрыв связи контроллера и датчика влажности.

**D3K** – короткое замыкание датчика влажности.

## **Список регистров протокола MODBUS**

Подключение автоматики к системам «Умный дом» производится по протоколу Modbus RTU (физический уровень RS485). Подключение осуществляется через пульт управления (клеммы 5 и 6).

Регистры Holding. Доступно чтение регистров (функциональный код 0x03), запись одного регистра (функциональный код 0х06), запись нескольких регистров (функциональный код 0x10).

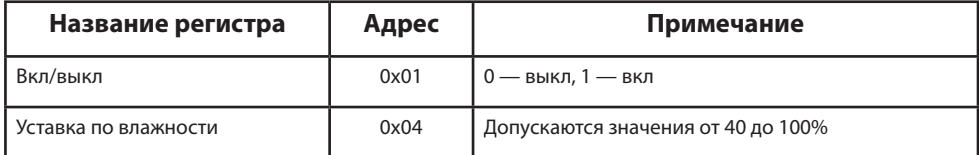

Регистры Input. Доступно только чтение (функциональный код 0х04).

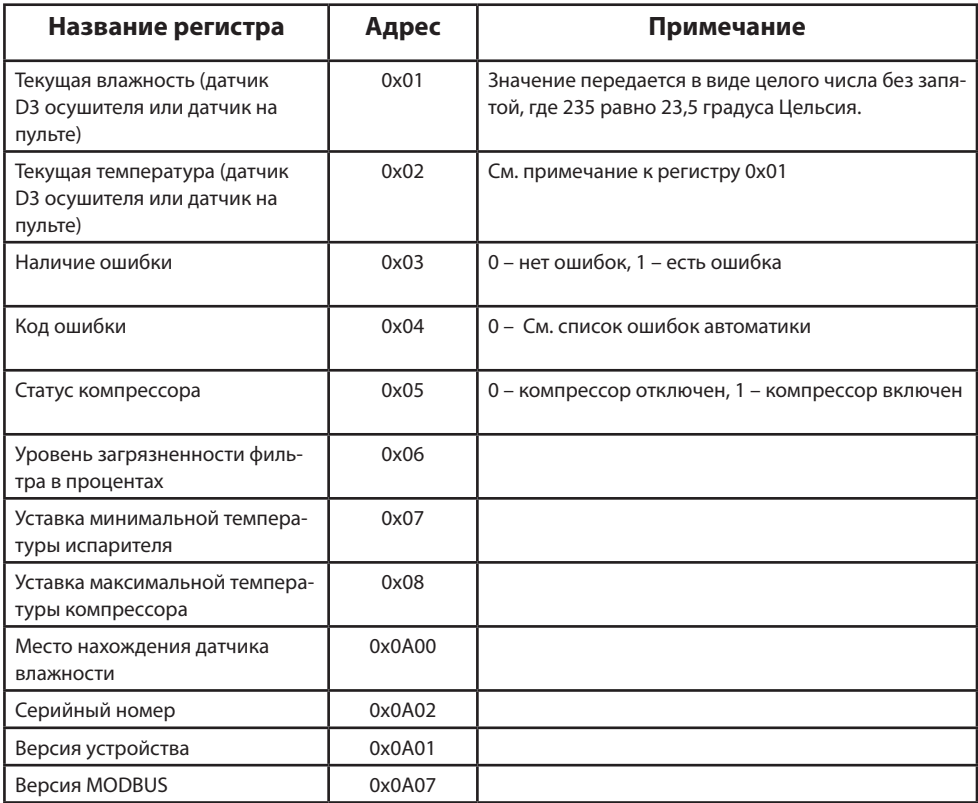

#### **Электрическая схема установки**

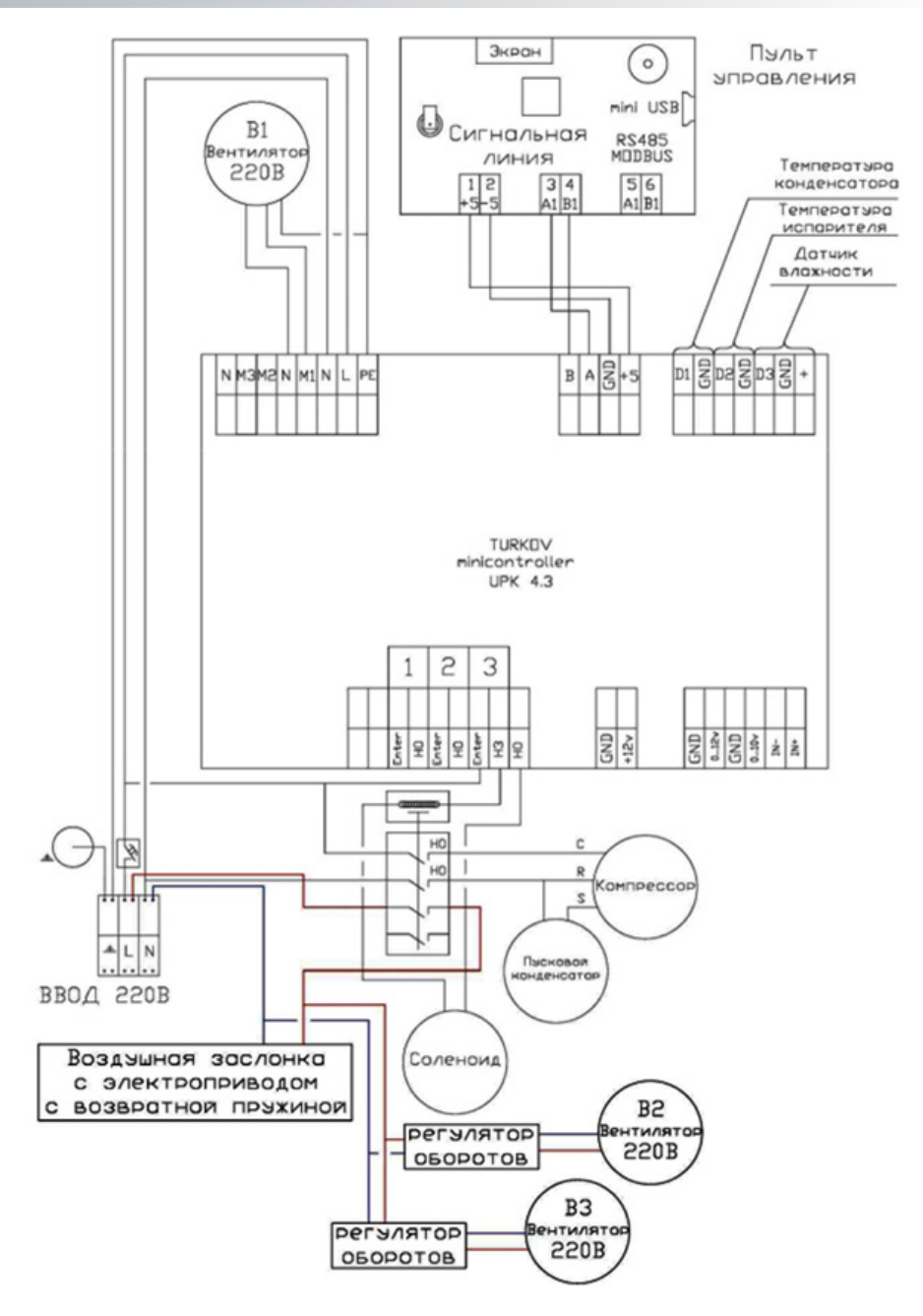

#### **Подключение пульта управления к блоку автоматики**

Во избежание неправильной работы установки и возникновения ошибок связи, рекомендуется подключать пульт управления к блоку контроллера с помощью кабеля с витыми жилами и внешним экраном.

Для подключения подойдет кабель, применяемый в сетевом оборудовании.

#### **Важно:**

- 1. Подключение к клеммам 3 и 4 производить витой парой.
- 2. Соединение оплетки кабеля с землей производить только со стороны контроллера.

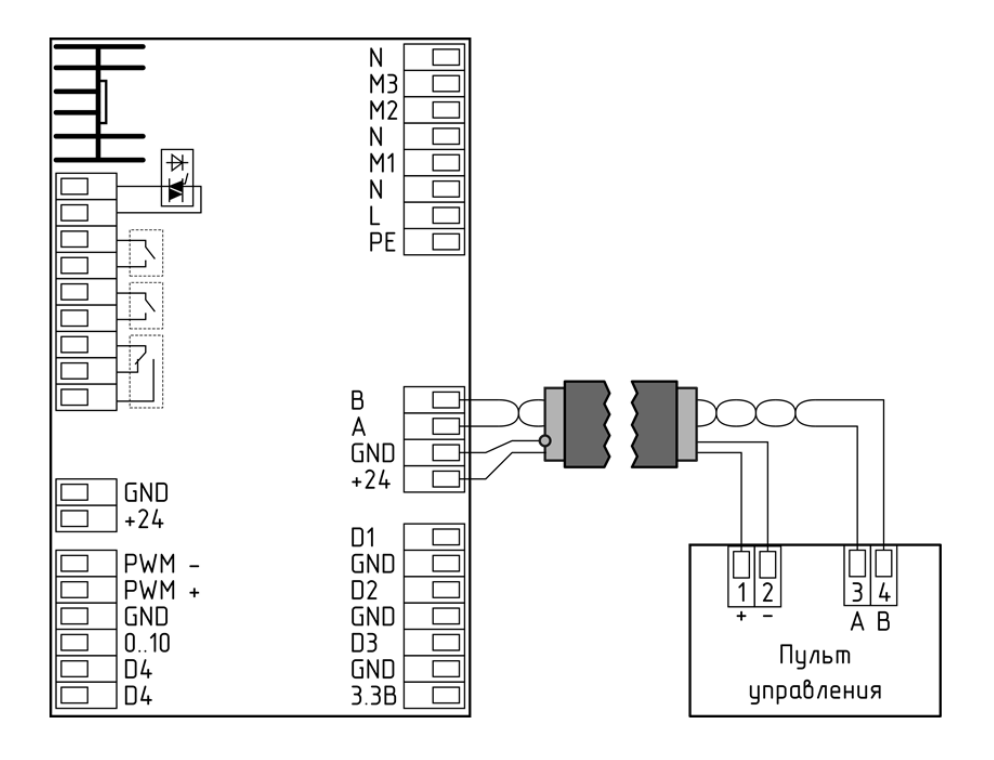

## **Для заметок**